## **Managing/Developing a Case in RPT**

Login to Interfolio at by clicking here or by selecting "Interfolio" under Faculty Administration in my.med.

- 1. Under "Review, Promotion and Tenure" on the left-hand menu, click "Cases." <u>Note you may not see all of the</u> same menu options as seen below.
- 2. Click the name of the candidate.
  - a. You can search by candidate name, unit, type, and template details (track).

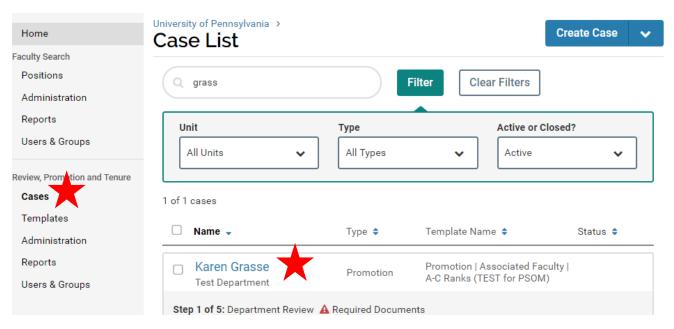

3. The case will open up on the landing page – Case Materials:

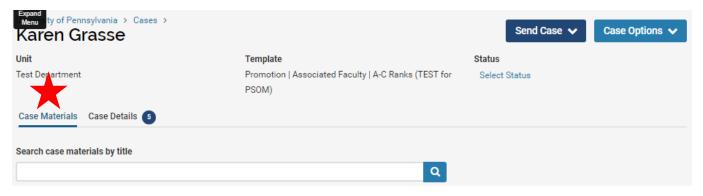

4. Under Candidate Packet >> Candidate Documents, add the files below.

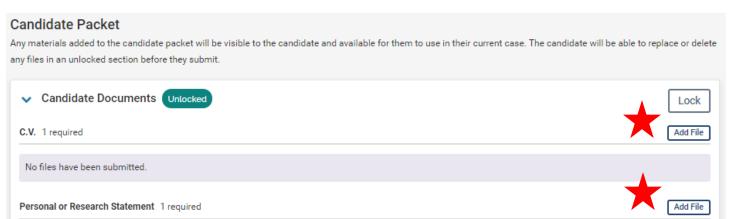

1. Add Files by clicking "Add File" and selecting the file you need to upload (drag and drop, or browse your computer).

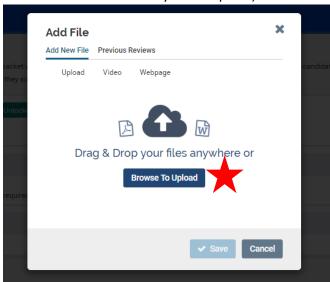

2. Name the file to match the checklist/document requirement and click "Save."

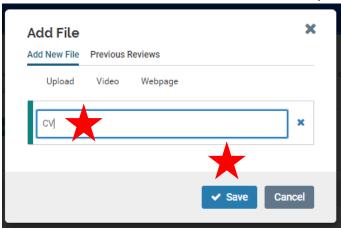

- b. CV
- i. FEDS CV
- ii. Grants Pages
- c. Personal or Research Statement
  - i. Personal Statement All Senior rank Appointments and Promotions
  - ii. Cover Letter All Assistant rank Appointments
  - iii. Academic Plan All Reappointments

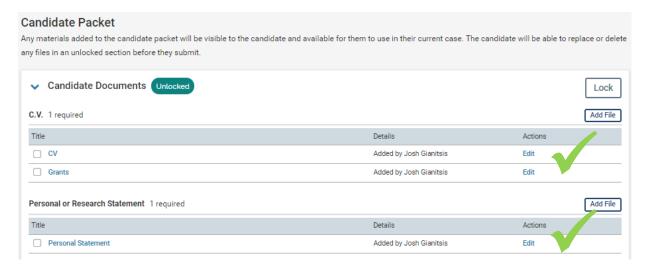

- 5. Scroll down to Internal Sections >> External Evaluations
  - a. NOTE Do not attach case required Case Files in the "Department Materials" section.

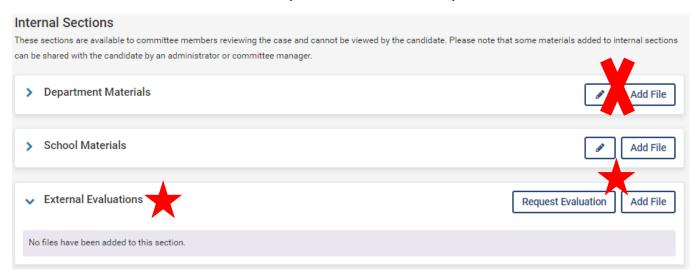

- b. Here, attach any reference letters for the case. Interfolio can also be used to solicit letters from reviewers. **Do not add any files to the other Internal Sections unless instructed to do so**.
  - i. Intramural Reference Letters
  - ii. Recommendation Letters
  - iii. Peer References
    - 1. Add Files by clicking "Add File" and selecting the file you need to upload (drag and drop, or browse your computer).

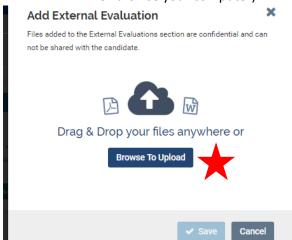

2. Name the file to match the checklist/document requirement and click "Save."

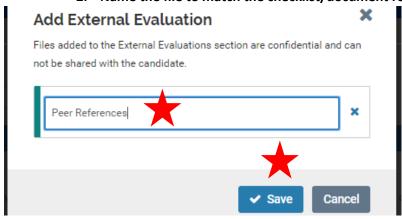

c. Repeat until all required documents for this section are added.

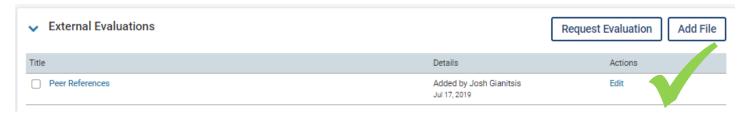

6. Scroll back to the top and click "Case Details."

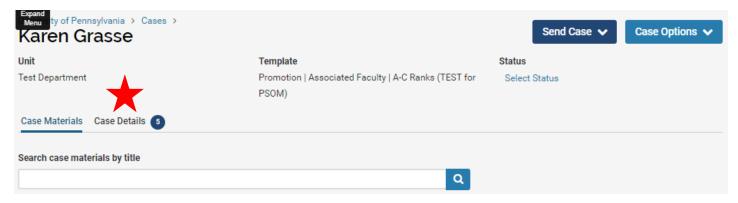

7. Here you will see additional documents required for upload. The number of remaining documents and forms is noted by a blue number next to "Case Details" at the top.

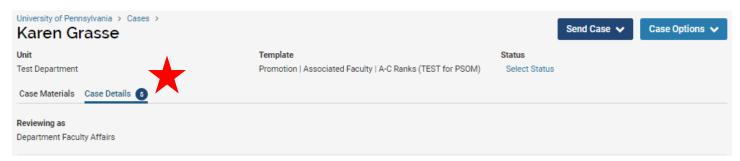

a. Instructions – click the available link to view additional instructions and resources for managing faculty cases in Interfolio.

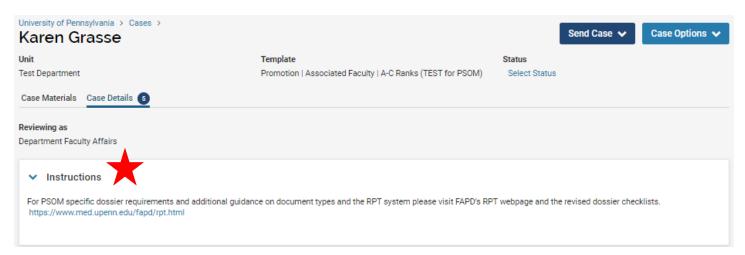

b. Required Documents – Note: only one file can be attached for each document requirement; you will only see the documents required for the specific action – not all items below will be listed on all actions. To add documents not listed here (or captured in the "Case Materials" section), see the instructions below on "Adding Additional Documents."

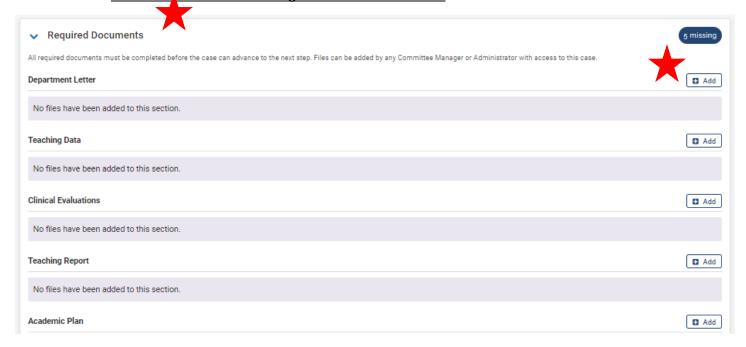

1. Add Files by clicking "+ Add" and selecting the file you need to upload (drag and drop, or browse your computer).

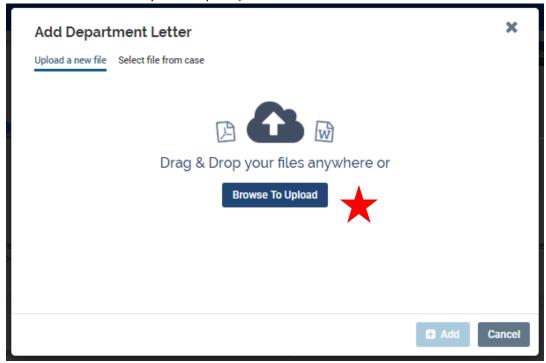

2. Name the file to match the checklist/document requirement and click "Save." <u>Do not</u> change the "Section" of the document.

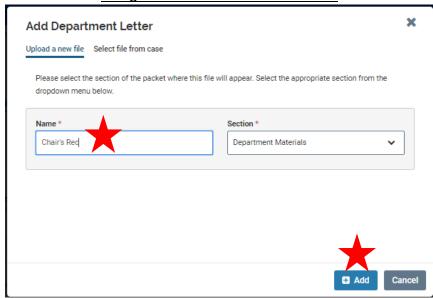

- ii. Potential Required Documents to Attach <u>Note: not all items below will be listed on all</u> actions.
  - 1. Department Letter Chair's Rec
  - 2. Teaching Data (one or the other)
    - a. Complete EDB
    - b. EO Letter with Supporting Teaching Data (Reappointments)
  - 3. Teaching Report EDB Summary Report
  - 4. Academic Plan Academic Plan
  - 5. Clinical Performance Evaluation Clinical Evaluation from REDCap (for AC only)
  - 6. Letter to Request Change in Title and Status (for appropriate track switches)
  - 7. Extramural Consultant List Approved Extramural Consultant List from PSOM Application
  - 8. EEO Report (see section below "Completing the EEO Report Requirement" on how to complete this requirement).
- iii. Repeat until all required documents for this section are added.
- c. Forms Actions may have required forms that will need to be completed before the case can be submitted to FAPD. Note each form will be listed twice. You will only be required to complete forms that have "Fill Out Form" listed in the "Actions" column.
  - i. Request Form New part 1
  - ii. Department Vote DCOAP vote on the action (from the Chair's Recommendation Letter)

#### Forms

| Form Name                            | Assignee                      | Actions            |
|--------------------------------------|-------------------------------|--------------------|
| Request Form 5 required questions    | Committee Managers            | Manage Respondents |
| Request Form 5 required questions    | Josh Gianitsis <b>(You)</b>   | Fill Out Form      |
| Department Vote 2 required questions | Committee Managers            | Manage Respondents |
| Department Vote 2 required questions | Josh Gianitsis ( <b>You</b> ) | Fill Out Form      |

- iii. Request Form Click "Fill Out Form" to get started.
  - 1. Complete all required fields. Please note that the dates can be selected using the calendar on the right, or by inputting the alphanumeric date (MMM DD, YYYY) as seen in the screenshot.

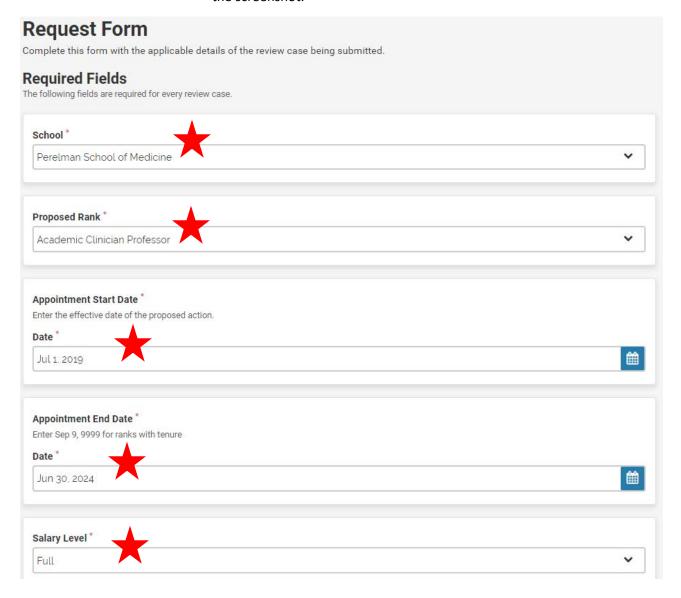

- 2. Complete the Optional Fields that pertain to the specific action.
  - a. Mandatory Review Year Required for all Tenure and CE actions
  - b. Tenure Probation Start Date Required for all Tenure and CE actions
  - c. Tenure Status Required for all Tenure actions
  - d. Hospital Affiliation Required for all CE actions
  - e. Joint or Secondary School Required for all Secondary actions
  - f. Joint or Secondary Department Required for all Secondary actions

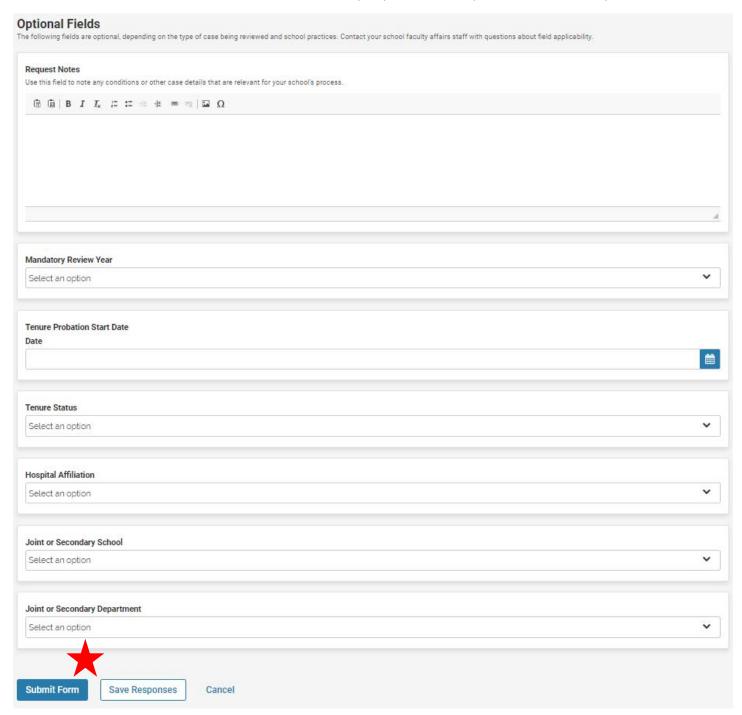

3. To complete the form and mark the requirement as fulfilled, click "Submit Responses." You can save your responses as you go, but you must submit the form to fulfil the requirement.

4. Click "Yes" on the pop-up window.

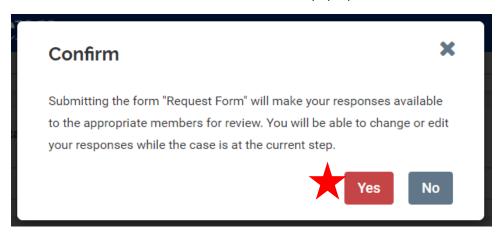

- iv. Department Vote Click "Fill Out Form" to get started.
  - 1. Enter the number of "Yes" votes.
  - 2. Enter the number of "No" votes.
  - 3. Leave "Abstentions" and "Comments" blank at this time.
  - 4. To complete the form and mark the requirement as fulfilled, click "Submit Responses." You can save your responses as you go, but you must submit the form to fulfil the requirement.

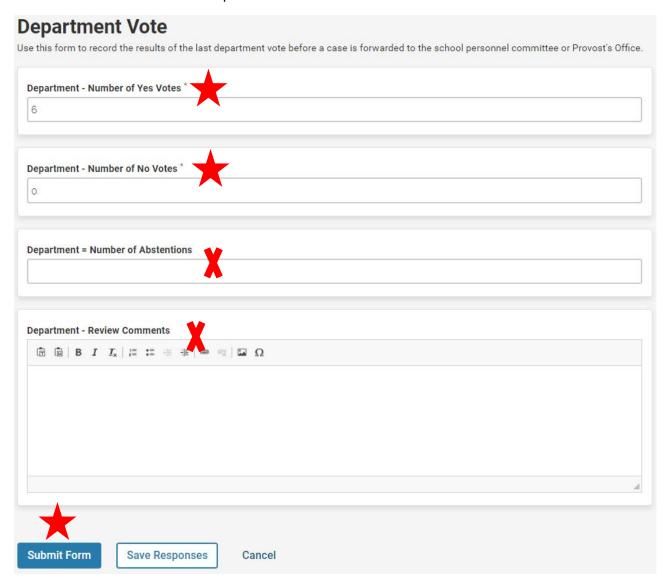

5. Click "Yes" on the pop-up window.

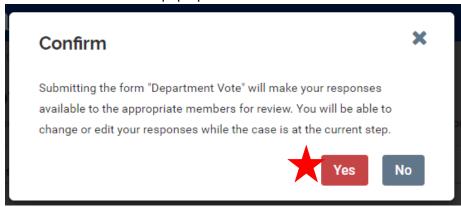

- v. If more than one Committee Manager is assigned to the case you will need to delete this requirement from the other Manager(s).
  - 1. Click "Manage Respondents" in the "Actions" column for that form.

#### **Forms**

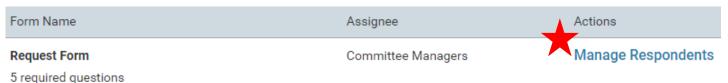

2. Click "Omit Requirement" next to the Manager(s) that will not need to complete this requirement.

## **Manage Respondents**

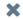

#### Unsubmitted (2)

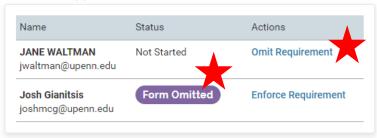

#### Submitted (0)

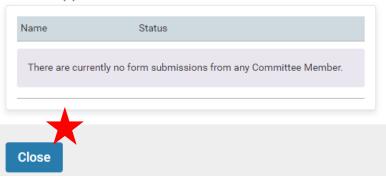

- 3. You will see the status of "Form Omitted" next to the name of anyone not required to complete the form.
- 4. Click "Close" when you are finished.

- vi. Once you have completed all required questions on all required forms, the number of "Missing" items for this section should have decreased.
  - 1. Not all questions are required, or pertain to every action. It is expected to have "missing responses" to forms.
  - 2. If you need to update a form, click "Edit Submission" and repeat the above steps.

#### **Forms**

| Form Name                                  | Assignee                      | Actions            |
|--------------------------------------------|-------------------------------|--------------------|
| Request Form                               | Committee Managers            | Manage Respondents |
| 5 required questions                       |                               | <b>A</b>           |
| Request Form                               | Josh Gianitsis (You)          | Edit Submission    |
| 5 required questions , 5 missing responses |                               | , ,                |
| Department Vote                            | Committee Managers            | Manage Respondents |
| 2 required questions                       |                               |                    |
| Department Vote                            | Josh Gianitsis ( <b>You</b> ) | Edit Submission    |
| 2 required questions , 2 missing responses |                               |                    |

d. Once complete, there will be no number listed next to "Case Details" at the top.

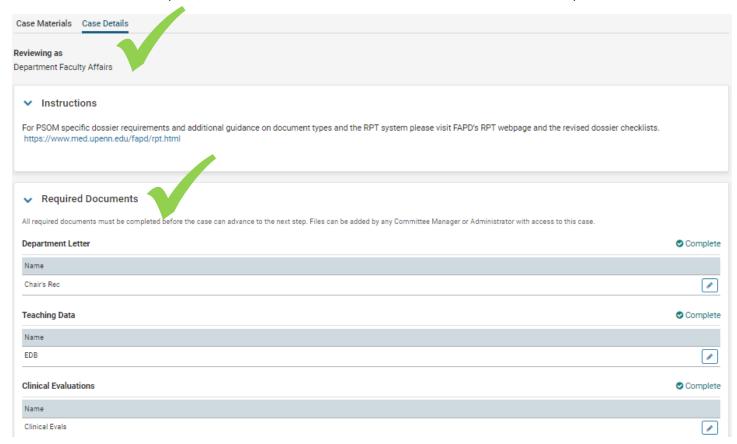

8. Cases should already be tagged for the FAPD staff member that needs to review it. **Do not change the case**Status at any time.

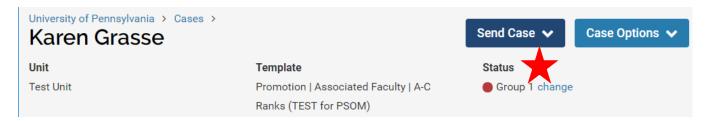

9. When you are ready to submit your case to FAPD, click "Send Case" then "Forward to School Faculty Affairs Review."

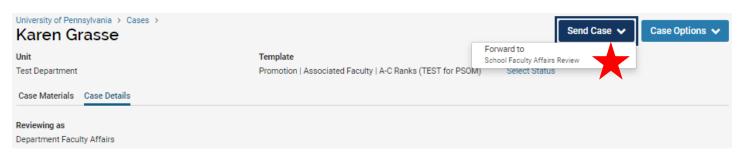

10. Uncheck "Send a message to the reviewers gaining access." box and click "Continue."

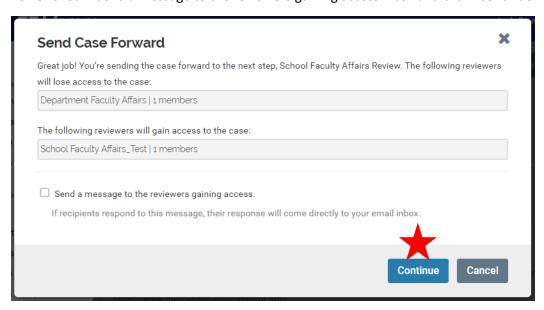

11. Congratulations! Your case has been sent to FAPD for review. FAPD can send the case backward for updates, and may communicate with you via Interfolio, email, or both.

### **Adding Additional Documents to Your Case**

Do you have additional documents that were not required anywhere else in RPT? If so, follow the steps below to ensure they are attached to the case.

- Clinical Evaluations for a Senior Rank AC Appointment
- Click Case Materials

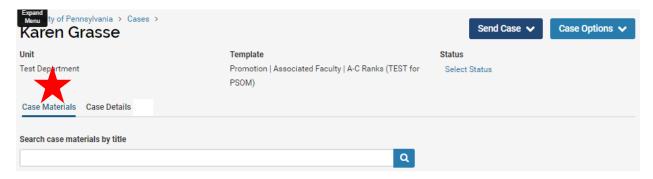

2. Scroll down to Internal Sections >> Department Materials

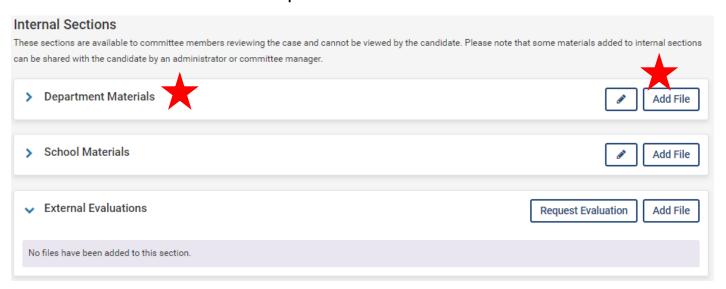

- a. Here, add any files that are required for your case, but did not have a spot somewhere else in Interfolio.
  - i. Add Files by clicking "Add File" and selecting the file you need to upload (drag and drop, or browse your computer).

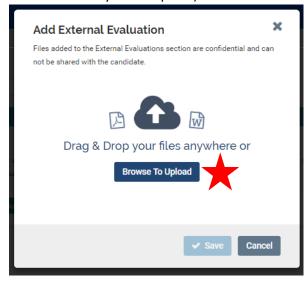

ii. Name the file to match the checklist/document requirement and click "Save."

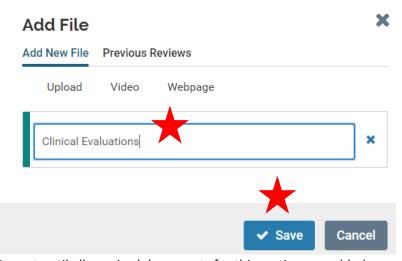

b. Repeat until all required documents for this section are added.

#### **Adding Additional Committee Managers to Your Case**

FAPD will initially assign the department faculty coordinator(s) to manage a case in RPT. In the event that you would like to assign other <u>staff</u> to assist in adding case documents, please follow the steps below. <u>Note</u> – at no time should faculty members be added to manage a case in Interfolio.

- 1. Under "Review, Promotion and Tenure" on the left-hand menu, click "Cases." <u>Note you may not see all of the</u> same menu options as seen below.
- 2. Click the name of the candidate.
  - a. You can search by candidate name, unit, type, and template details (track).

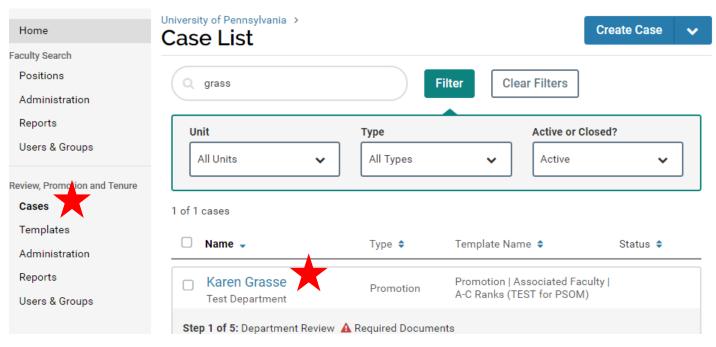

3. The case will open up on the landing page. Click "Case Details."

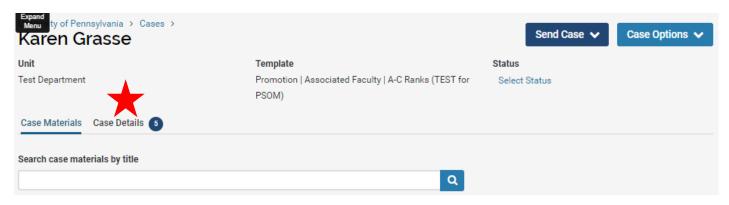

- 4. Scroll down and open the "Committee Members" section.
  - a. Click "Edit" to add someone to the committee.

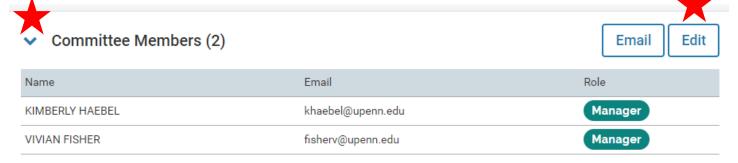

5. Click "Add Member".

KIMBERLY HAEBEL

VIVIAN FISHER

Karen Grasse

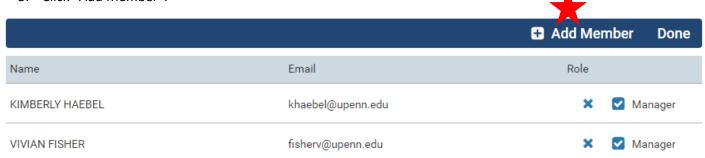

- 6. Search for the staff member you would like to add (by first name, last name, or email).
  - a. Click "Add" to add them to the committee.
  - b. Repeat for anyone you need to add.
  - c. Click "Done" when you are finished. The person you added is now on the committee and can **view** documents. If you would like them to be able to add documents and move the case forward, follow the remaining steps below.

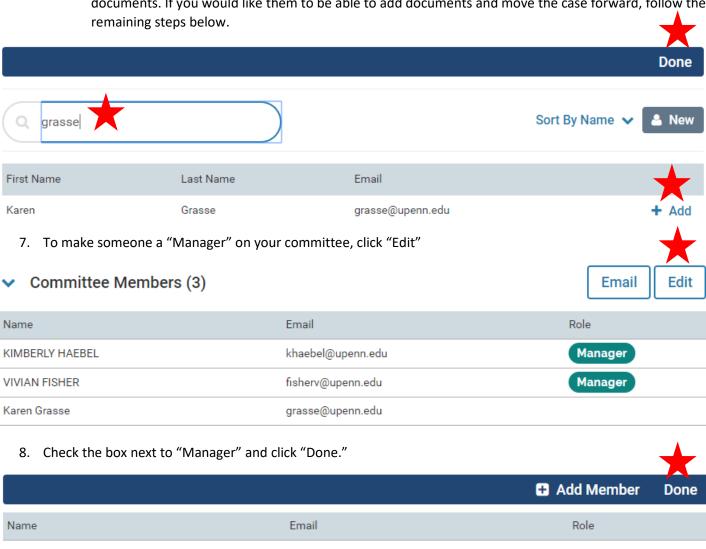

khaebel@upenn.edu

fisherv@upenn.edu

grasse@upenn.edu

Manager

Manager

Manager

9. You should now see the "Manager" role assigned as seen below.

# ▼ Committee Members (3)

Email Edit

| Name            | Email             | Role    |
|-----------------|-------------------|---------|
| KIMBERLY HAEBEL | khaebel@upenn.edu | Manager |
| VIVIAN FISHER   | fisherv@upenn.edu | Manager |
| Karen Grasse    | grasse@upenn.edu  | Manager |

#### Completing the EEO Report Requirement

Until **Faculty Search** and **Review, Promotion and Tenure** are fully integrated, departments will be required to attach a document to fulfill the "EEO Report" requirement on all appointments. Please follow the steps below to obtain the document from Faculty Search.

- If your search has fewer than five (5) applicants, please contact FAPD to complete this requirement on your behalf.
- If your search has an approved AA Form from the old system, please contact FAPD to attach this document on your behalf.
- If you follow the steps below and there is no information provided, it may be because your search had too
  few applicants for the system to generate a report. If that is the case, please contact FAPD to attach this
  document on your behalf.
- 1. Select the Reports option from the navigation bar.

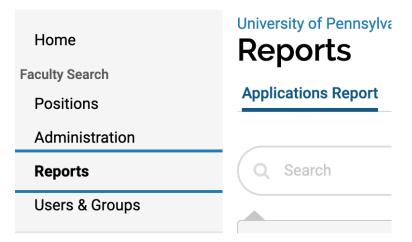

2. Select the "Form Report" tab.

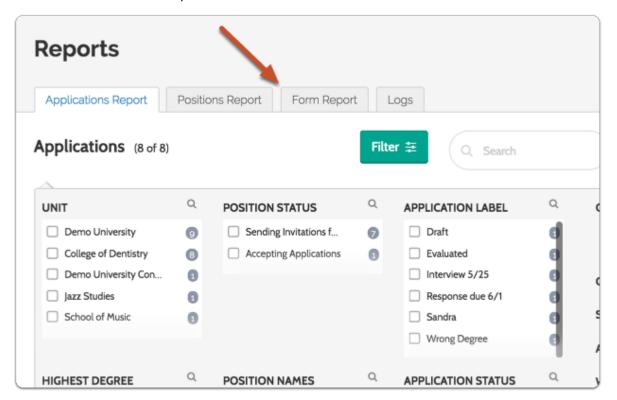

3. Select a unit (your department or division).

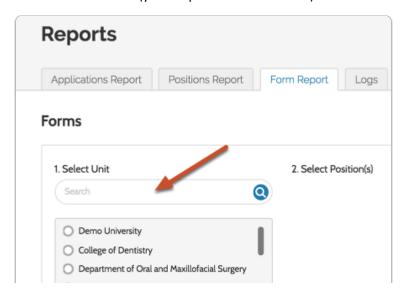

4. Select the position that the candidate applied to.

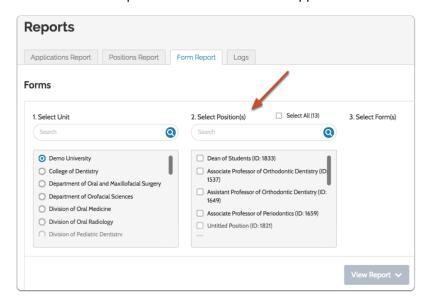

5. Select the "Request for Voluntary Self-Identification" form.

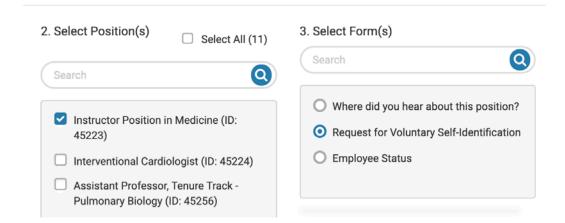

6. Click "View Report" to view a "Response Summary" of how applicants responded to these questions (in aggregate, not identifiable by individual candidate).

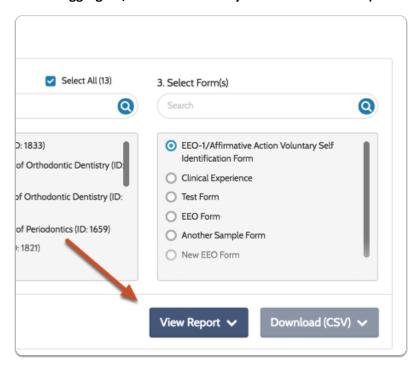

- a. The "Response Summary"
  - 1. The "Response Summary" report is available to any Committee Manager, Administrator or EEO Officer with access to a position or the unit in which that position resides.
  - 2. The "Response Summary" provides a summary, detailed category view, and overview of the applicant pool responding to the Request for Voluntary Self-Identification questions. Results can be displayed onscreen or downloaded via .csv file. Both will display your questions & responses, along with a breakdown of the number of responses and response percentage for each answer value.

### Applicant Summary All Questions

### Gender

TOTAL MALE

| 9                                                                                           | 4   | 5   | 0  | 0  |
|---------------------------------------------------------------------------------------------|-----|-----|----|----|
| 100%                                                                                        | 44% | 56% | 0% | 0% |
| <sup>1</sup> Declined means the applicant chose the option "Prefer not to disclose" for the |     |     |    |    |

DECLINED 1

OTHER

FEMALE

# Underrepresented Minority

| TOTAL                                                                                  | URM <sup>1</sup> |  |
|----------------------------------------------------------------------------------------|------------------|--|
| 9                                                                                      | 2                |  |
| 100%                                                                                   | 22%              |  |
| <sup>1</sup> URM includes: Hispanic/Latino (any race), American Indian/Alaskan Native, |                  |  |

# **Disability Status**

| TOTAL                                                                                                 | HAS (OR HAD) DISABILITY | NO DISABILITY | DECLINED 1 |
|----------------------------------------------------------------------------------------------------|-------------------------|---------------|------------|
| 9                                                                                                    | 0                       | 9             | 0          |
| 100%                                                                                                  | 0%                      | 100%          | 0%         |
| Declined means the applicant chose the option "Prefer not to disclose" for the     specific question. |                         |               |            |

### Veteran Status

| TOTAL                | VETERAN             | NOT A VETERAN                   | DECLINED 1             |
|----------------------|---------------------|---------------------------------|------------------------|
| 9                    | 0                   | 9                               | 0                      |
| 100%                 | 0%                  | 100%                            | 0%                     |
| <sup>1</sup> Decline | d means the applica | ant chose the option "Prefer no | t to disclose" for the |

Declined means the applicant chose the option "Prefer not to disclose" for the specific question.

7. Download the PDF of this report by clicking "Download PDF" at the top of the form information.

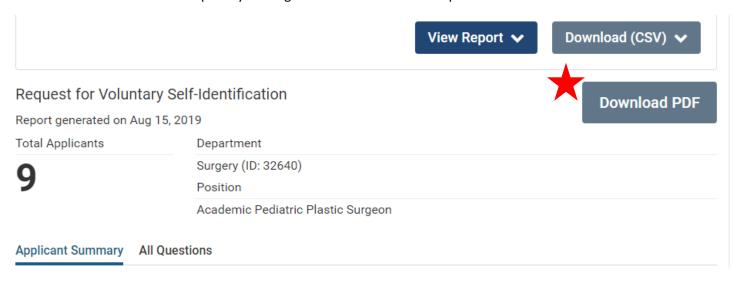

8. Attach this report as the "EEO Report" in the RPT case.